# Anleitung "Schiedsrichter on Web" starten

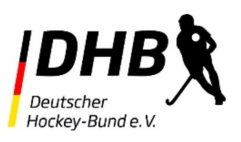

#### Regelfragen

Regelfragen im Dialog

Regelfragen im Test

Testvorlagen

Testauswertungen

Meine Daten

Versionierung

Logout

Kontakt

V 02.05.201115

#### Willkommen

Die in diesem Tool abgebildeten Regelfragen, Antworten, Kommentare, Verweise und Paragraphen basieren auf folgenden aktuellen Veröffentlichungen:

> - Regeln für Feldhockey 2019 - Regeln für Hellenhockey 2018/19 - Spielordnung des Deutschen Hockey-Bundes e.V.

## Einloggen auf HamburgHockey.de

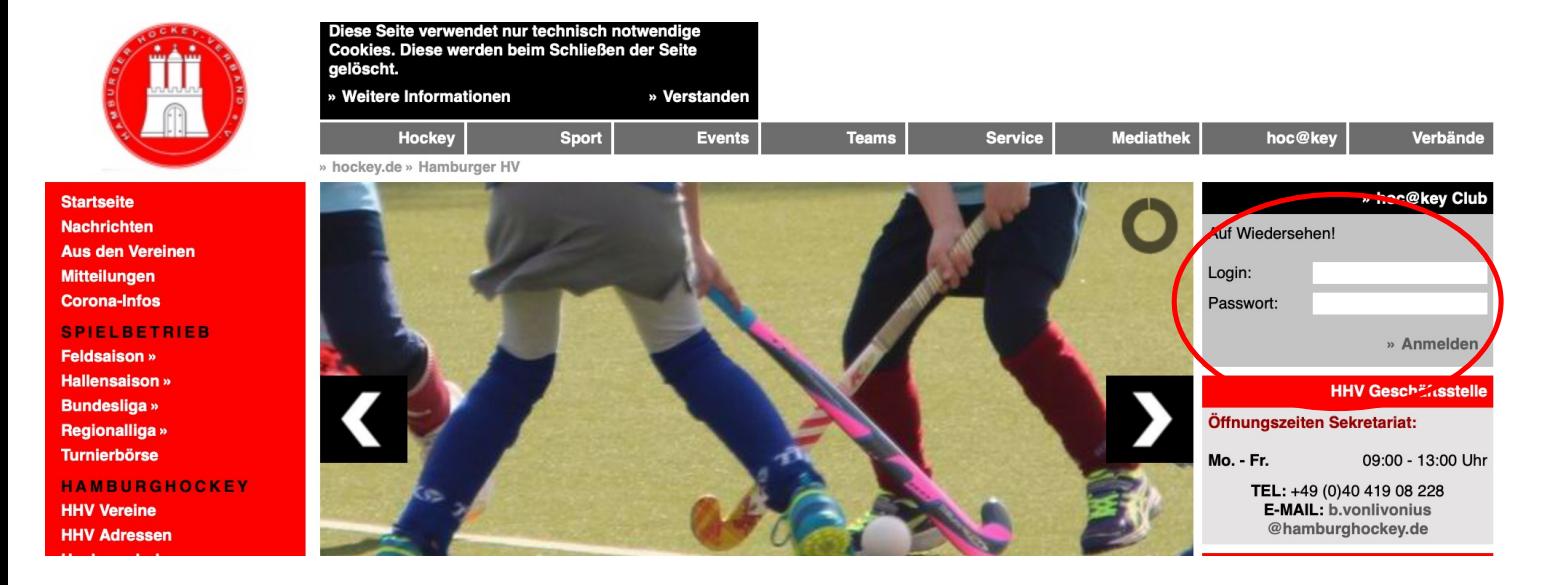

- 1. Login: bitte die Hockey ID (eine 6-stellige Nr) einfüllen, die ihr von Hamburg Hockey per Mail bekommen habt
- 2. Passwort: bitte das Passwort (eine 6-stellige Nr) einfüllen, das ihr von Hamburg Hockey per Mail bekommen habt (es sei denn ihr habt schon ein eigenes vergeben – dann nehmt das)
- 3. Auf Anmelden klicken

### Auf ho@ckey Club klicken

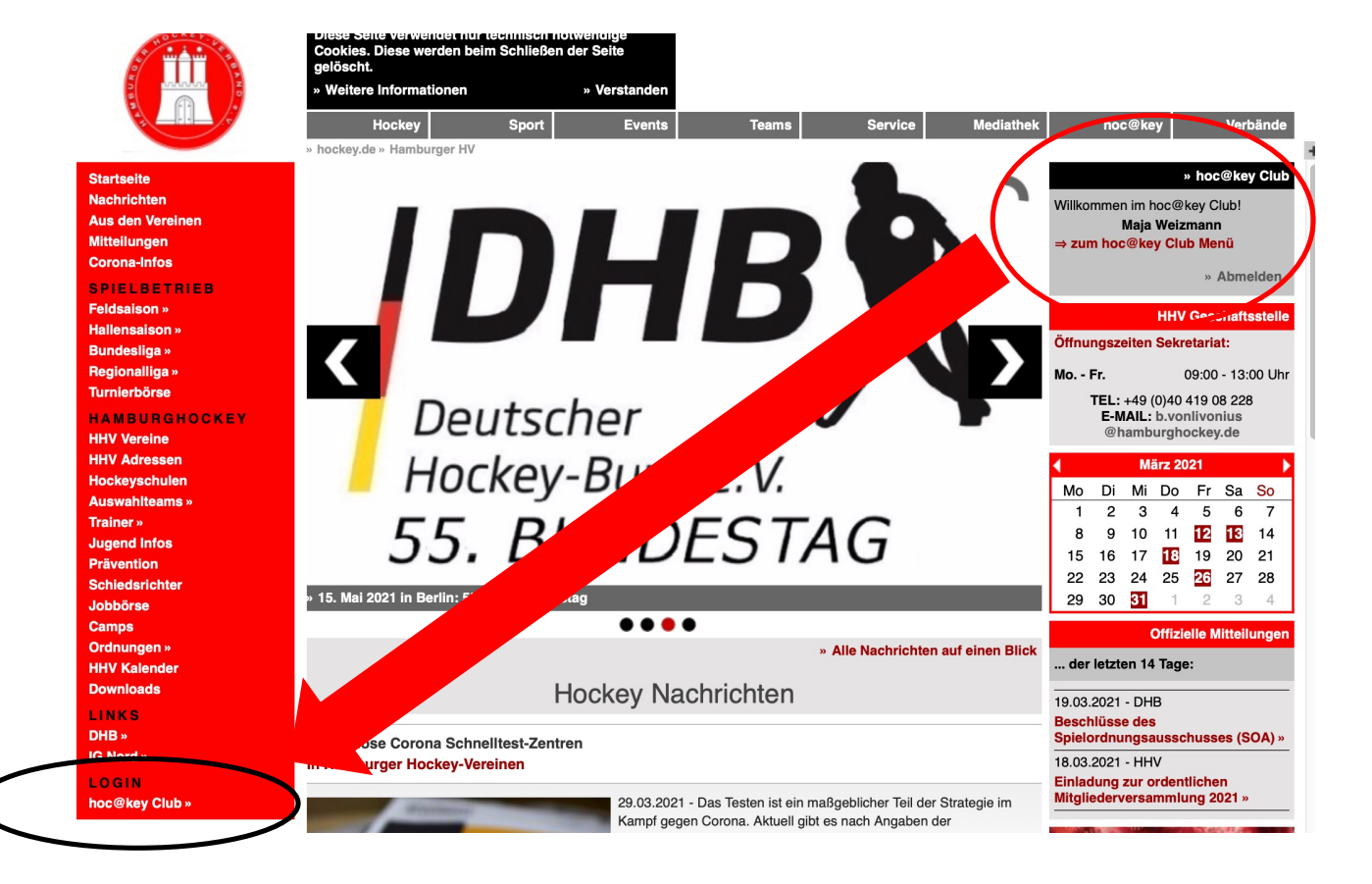

- 1. Ihr seid jetzt eingeloggt
- 2. Nun klickt bitte auf ho@ckey Club

#### Auf Schiedsrichter on Web klicken

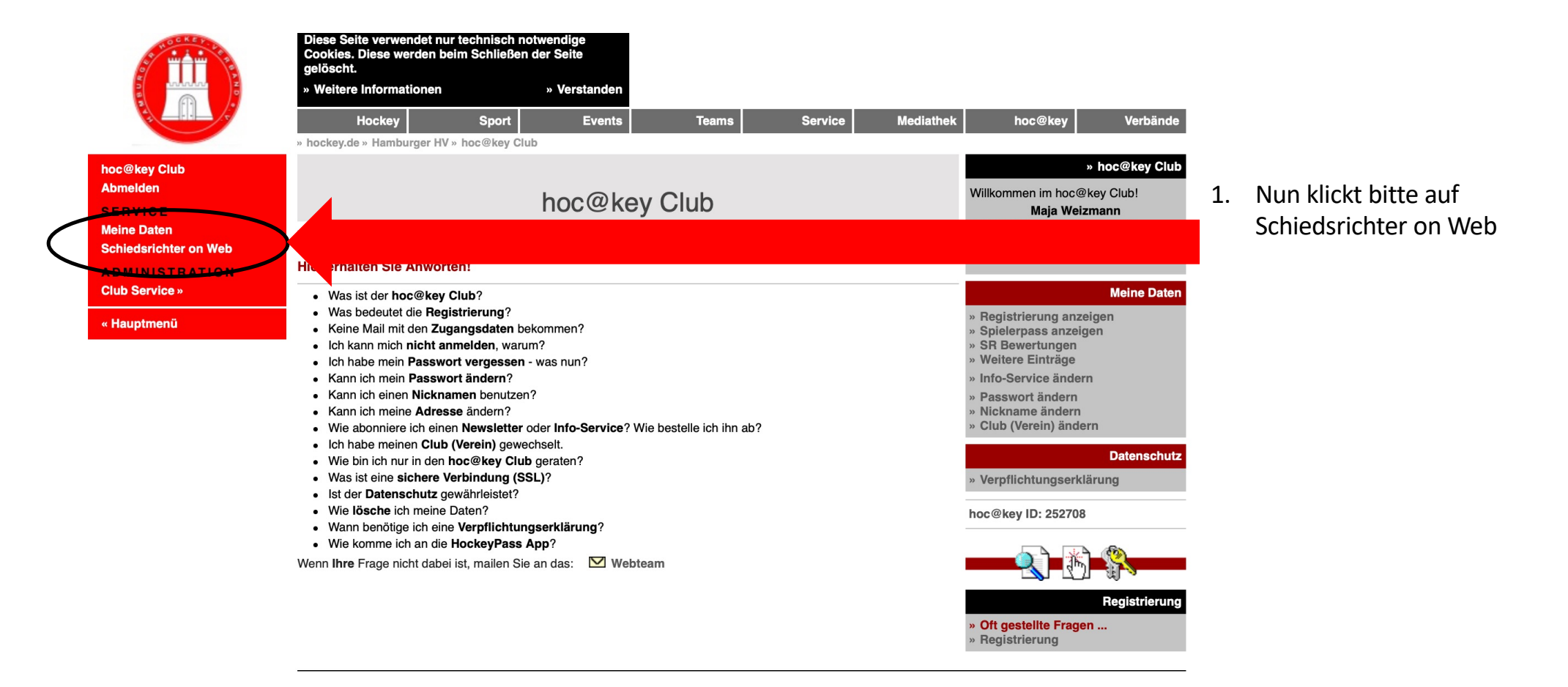

## Auf "Schiedsrichter on Web starten" klicken

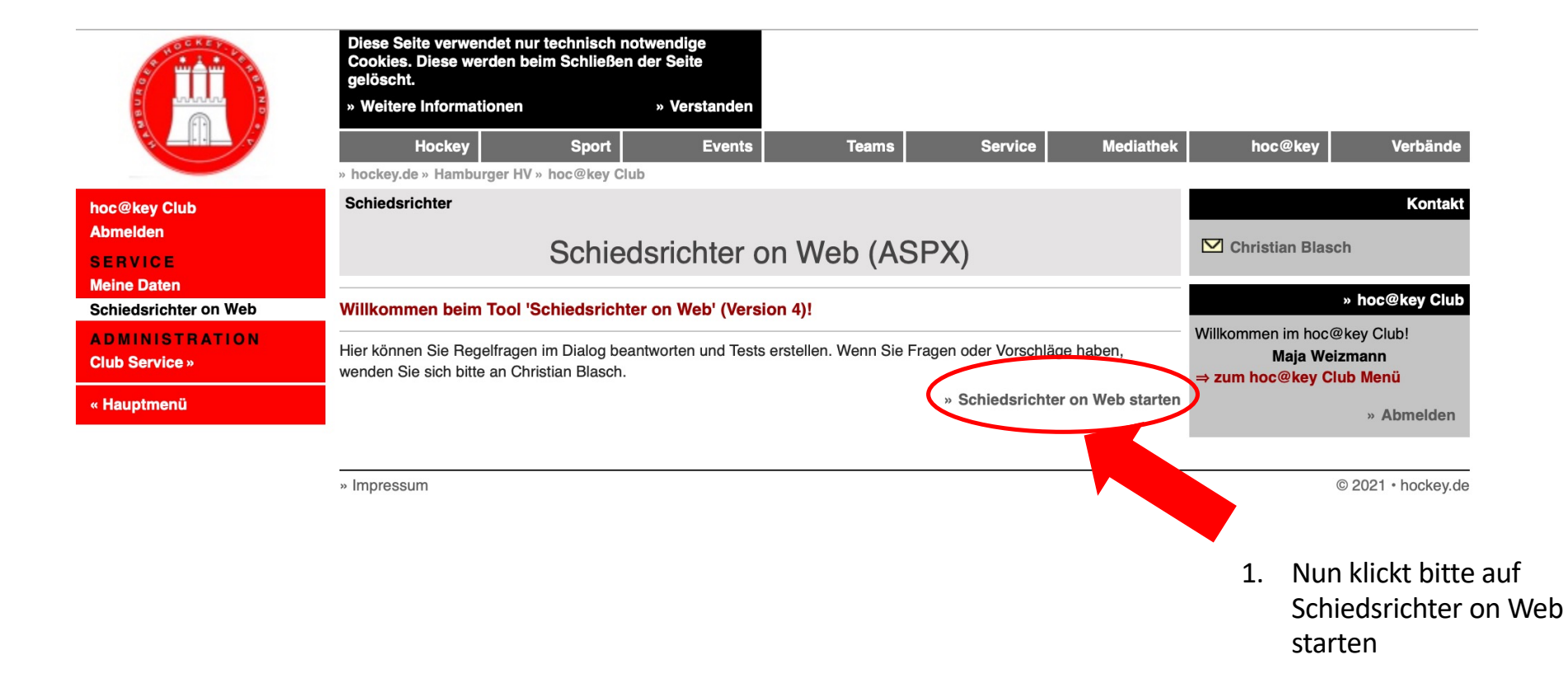

### Auf "Schiedsrichter on Web starten" klicken

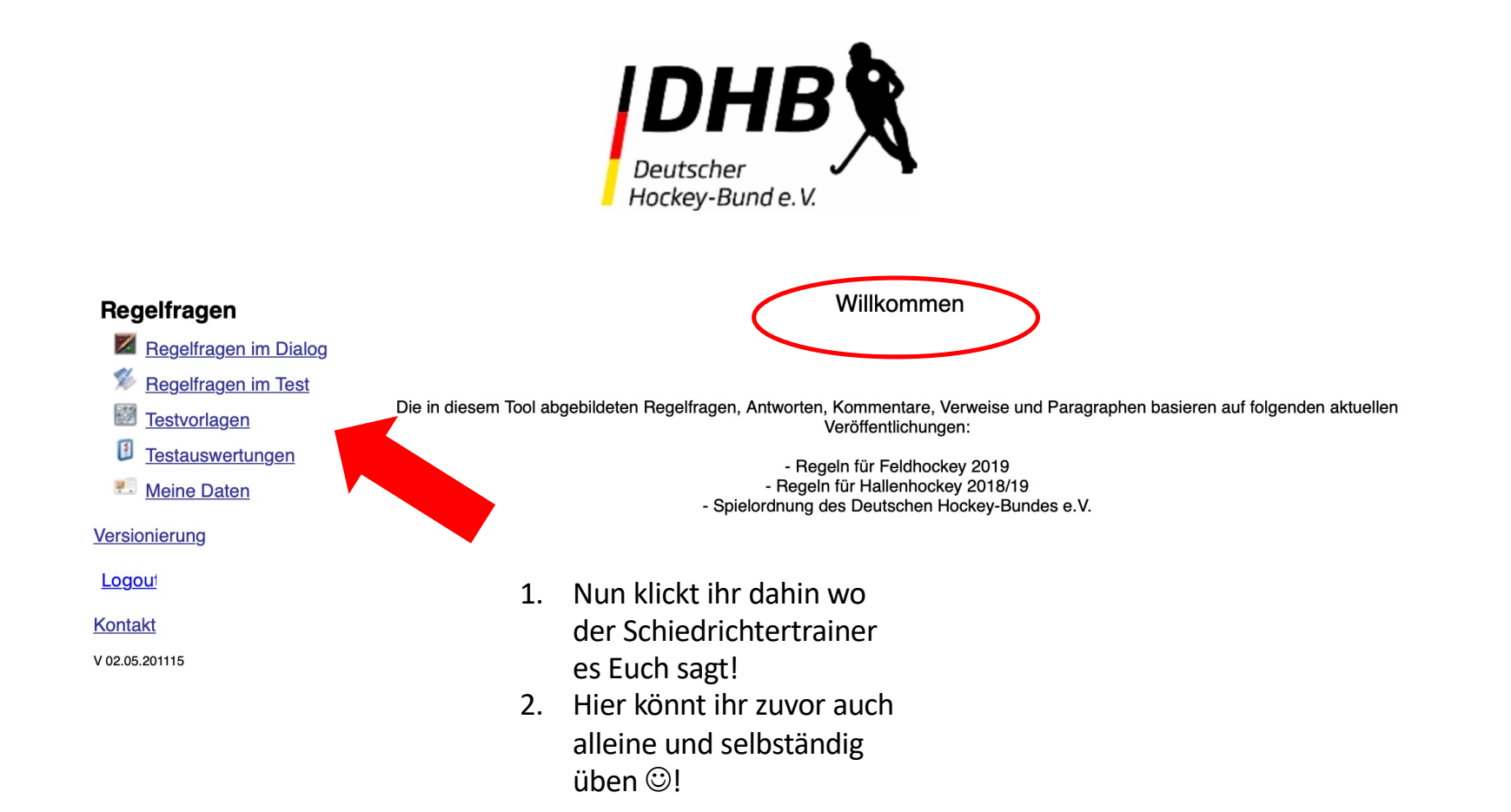

# Viel Spaß und Erfolg Euch!  $\bigodot$ Euer Hockey Team

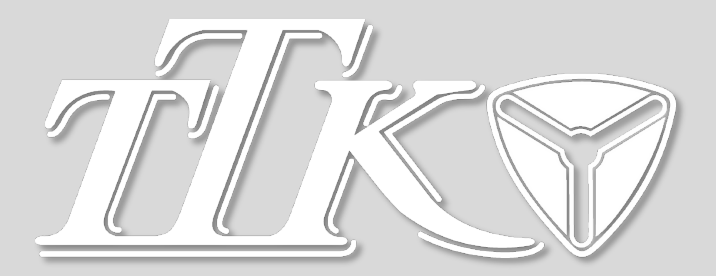